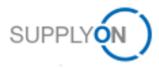

## Order an EDI Service on our Shop Digital Transformation

| Create Account<br>New at Shop@SupplyOn.com<br>Shop Login<br>Please use your dedicated shop login.<br>Please note that your existing user account<br>for other SupplyOn Services will not work.                                               | Create Account E-mail •  E-mail •  Enter your e-mail address. Password • Enter the password that accompanies your e-mail. Log in   | Create an Account once or login.<br>Please note that your existing user account for other<br>SupplyOn Services will not work.                                                                                                    |
|----------------------------------------------------------------------------------------------------|----------------------------------------------------------------------------------------------------|----------------------------------------------------------------------------------------------------|
| EDI SERVICES PDF MA                                                                                                    | PPING TRAINING II                                                                                                    | Click on EDI Services                                                                                                    |
| Product type<br>Attachments<br>✓ Connectivity<br>Message Format                                                                                                    |                                                                                                    | Select a product type                                                                                                    |
| New Connectivity to QAS &<br>PRD<br>Basic Service with limited included service<br>time for Connectivity<br>→ more<br>Existing Connectivity to QAS<br>& PRD<br>Please provide Connectivity/Odette ID - No<br>service time included<br>→ more | Connectivity Change/Update<br>Basic Service with limited included service<br>time for Connectivity<br>→ more                       | Connectivity to SupplyOn application is necessary<br>Please select at least new, existing or update.<br>Based on Application:<br>For the application SCM choose AS/2 or OFTP2.<br>For the application AirSupply choose AS/2.<br>For existing connectivity or connectivity update<br>please provide existing connectivity ID<br>Add to cart |
| Product type Attachments Connectivity Message Format Your Customer - None -                                                                                                    | Variations<br>Your Customer *<br>A - · ·<br>Application *<br>AirSupply ·<br>Message Protocol *<br>AirSupply CSV ·<br>Quantity<br>1 | Select Message Format or Attachments<br>and select your customer (Enter 3 or more<br>characters) and all available message formats will be<br>displayed<br>On the product detail page please choose variation<br>and select your customer.<br>Service description, service time included and price<br>is displayed.<br>Add to cart         |
| added to your cart.                                                                                                    | Checkout                                                                                                    | To finish your order, go to your cart and click<br>on Checkout.<br>Now fill in your address and contact details.                                                                                                    |

Once the order has been placed on the shop, you will receive an order receipt.